# **GETTING** KINDLE BOOKS THROUGH LIBBY

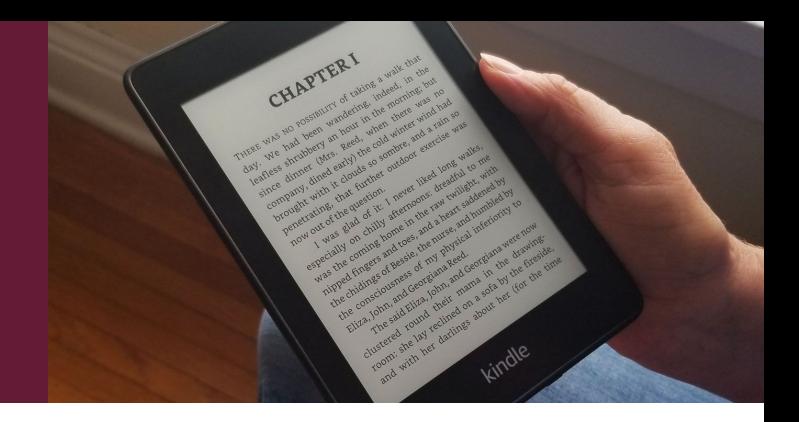

The Libby app is not available for Kindle e-readers*.* In order to get library books on a Kindle e-reader (ex. Kindle, Paperwhite and Oasis), you will need to access Libby on a separate device, then send the e-books over WiFi (or via USB) to your Kindle device using these instructions.

Install the Libby app (iOS or Android) OR go to <https://ohdbks.overdrive.com/> through a browser to access the **Ohio Digital Library.**

## Using the Libby App:

 $1.$  Tap  $\equiv$ .

Once installed, follow the prompts to find your library and sign in with your card number and pin.

or tap  $I$ 

If you plan on sending ebooks from this device to your Kindle frequently, you can change your preference for books to **Read With Kindle**.

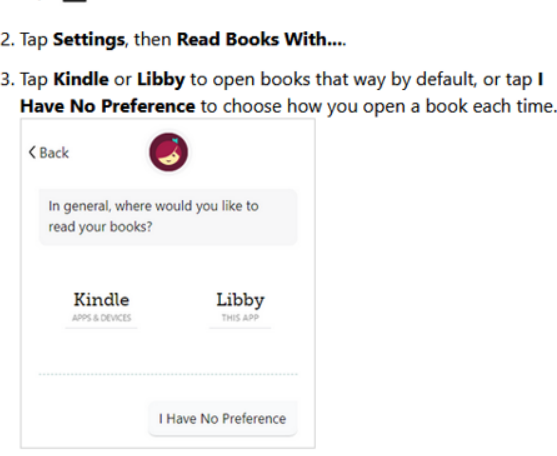

Browse for an ebook to borrow. When you search for ebooks, you can change the preferences to find Kindle supported titles. Under **Preferences**, choose **Supports** and change to Kindle (this preference will remain saved unless you change it again). Once you've borrowed a title, it will show up in your **Loans** on your **Shelf**.

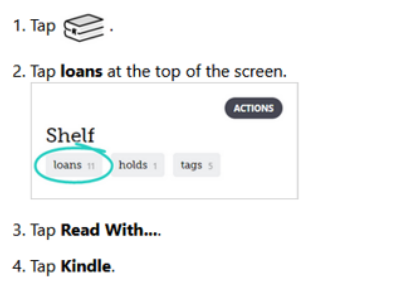

- 5. You'll be taken to Amazon's website to finish getting the book.
	- o If you're signed into your Amazon account, verify the
	- "Deliver to:" device and tap Get Library Book.
	- o If you're not signed into your Amazon account, tap Get Library Book, and sign in.

### Using a Browser:

- Access The Ohio Digital Library at **<https://ohdbks.overdrive.com/>.** (This is the same as what you would access in the Libby app.)
- Click on **Sign In**. Choose **Delaware County District Library** and sign in with your card and pin number.
- You can change your reading preference by clicking on **Settings** and check the box marked **Kindle Preference**.

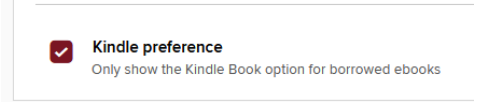

• Browse or search for an ebook to borrow. The website does offer a Kindle Books section at the top left of the screen. You can also search for a title and limit it to Kindle Book under **Ebooks** on the left side of the screen. Once you've borrowed a title, you can access your **Loans** under the books icon or under **My Account**.

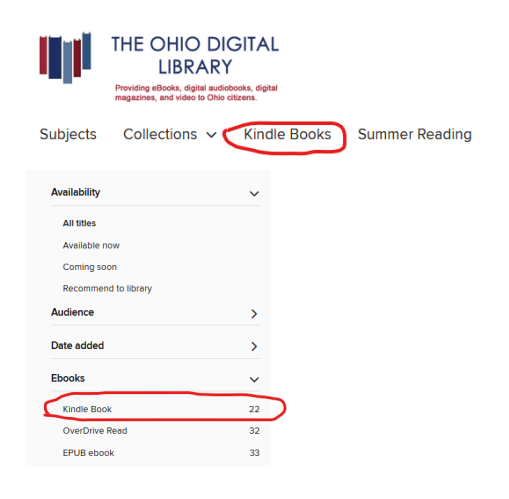

Choose **Read Now with Kindle**. You will then be prompted to sign in to your Amazon account. From there you will choose **Get Library Book** and select your Kindle device to send it to. You will need a WiFi connection (or USB cable) to send to your Kindle.

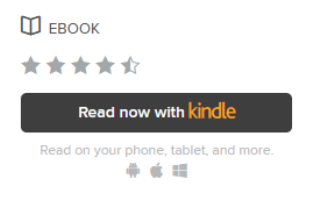

#### Returning Kindle books:

- Ebooks will be automatically returned after the loan period expires but you may return them early.
- In the Libby app: Choose **Manage Loan** next to the cover of the ebook. Choose **Return Early**.
- In the browser: There will be a **Return** icon below the cover of the ebook.
- You can also return Kindle ebooks through Amazon. Log in and go to **Your Account** on Amazon. Then choose **Manage Your Content and Devices**. Find the title in your books and choose **Return this book**.

#### Why can't I send a book to Kindle?

- The ebook may not be available in that format.
- You may have already downloaded the ebook in a different format through the Libby app or through the browser. You would need to borrow the item again in order to send it to your Kindle.

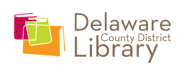